## **Instruction for data transfer at 12-ID-B:**

User's data can be transferred through either Globus or APS sftp server.

But Globus data transfer is the primary way at 12-ID. To use Globus, one can either install Globus Connect Personal or use a server that runs Globus Connect Server program, which one need to contact the home IT staff to make sure that the Globus endpoint has been set up and ready to use.

## **1. Download user's data using Globus:**

Note: To download data, one should have both Globus and APS accounts.

**Option A**. Install **Globus Connect Personal** (https://www.globus.org/globus-connect-personal) on your computer and transfer files from APS collection "aps#data" to your computer.

Here is the step-by-step instruction for using **Globus Connect Personal (GCP)** to download data:

A.1. Install **Globus Connect Personal (GCP)** and create your Collection Name.

Follow the GCP install instruction and create your own Collection Name. I use "SAXSdata" for my Collection name. Later, you can find it from your GCP at: Options--> Info

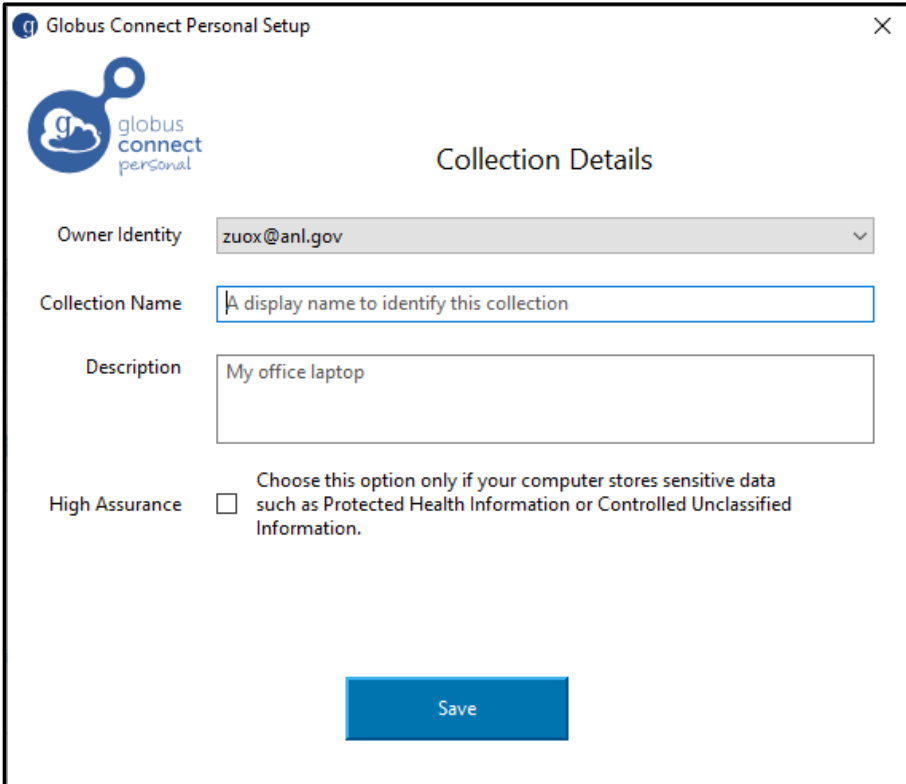

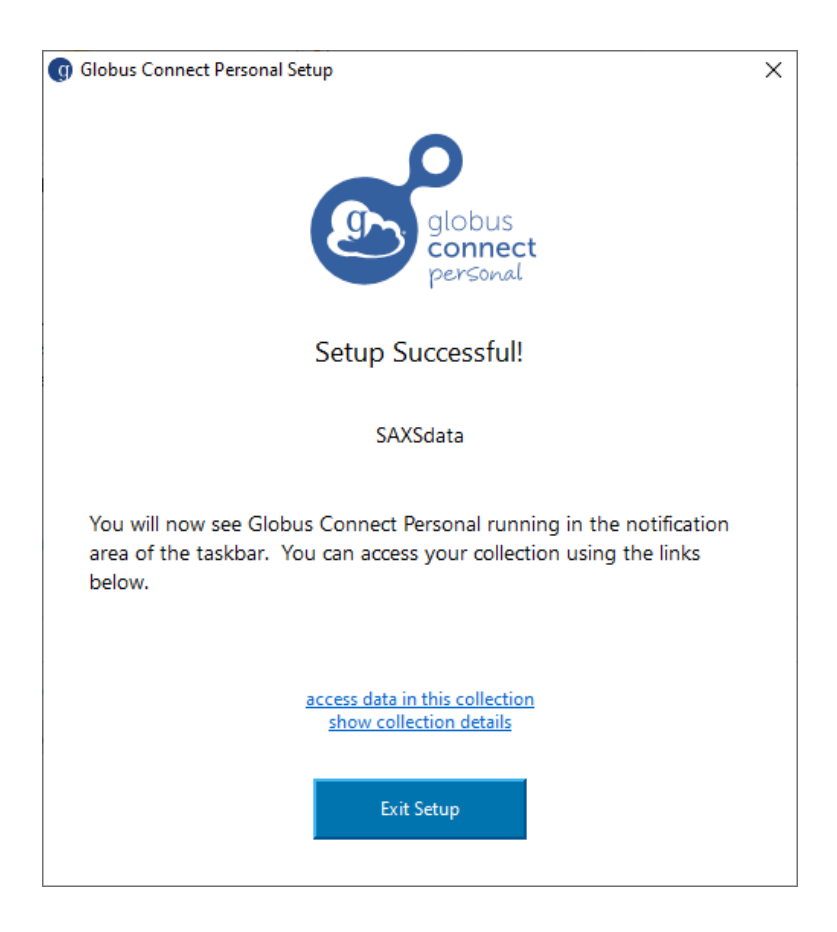

After installation or starting the **Globus Connect Personal (GCP),** you can find it at the right corner of your PC like below: the icon with "g" is the GCP.

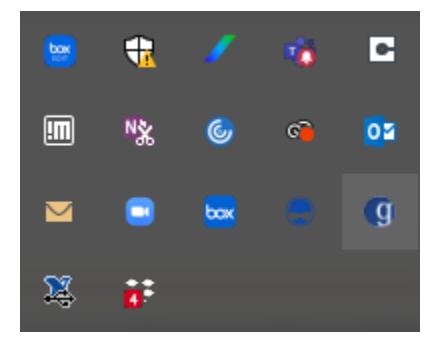

Put the cursor on it and right click the mouse to access its setting and other operations.

A.2. go to the "Options" of **Globus Connect Personal (GCP)** and set the "Home Folder". Your data will be eventually download in this folder.

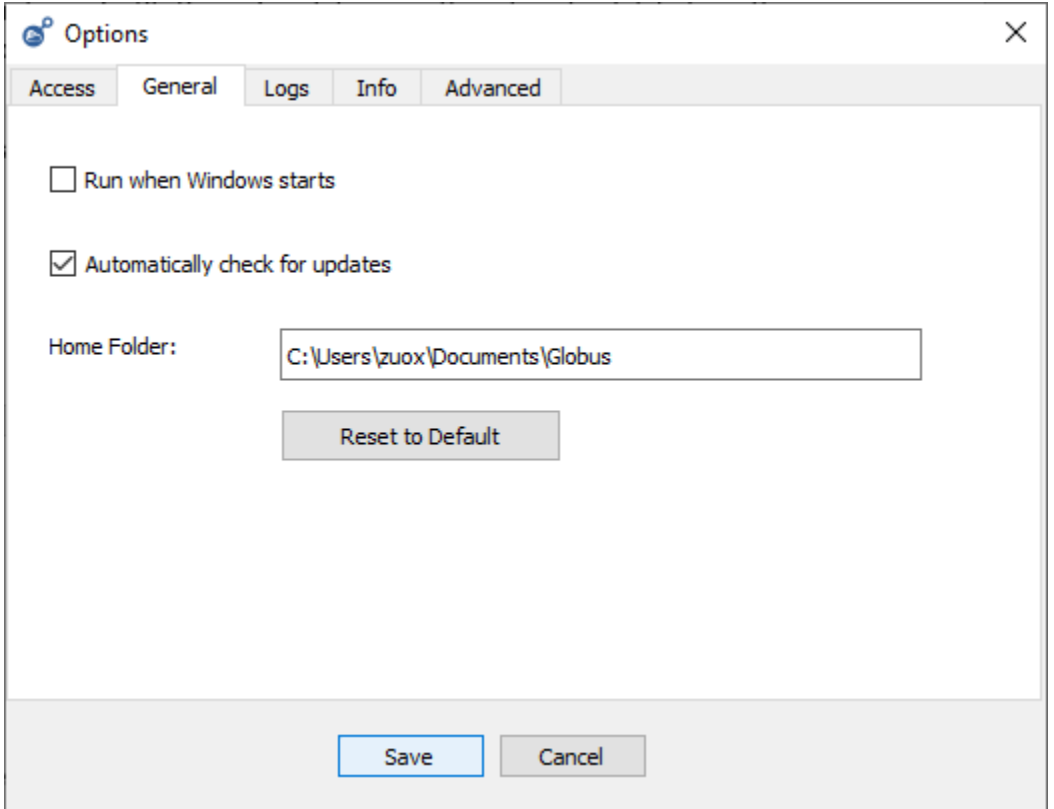

Btw, the name of your Collection Name can be found under: Options--> Info

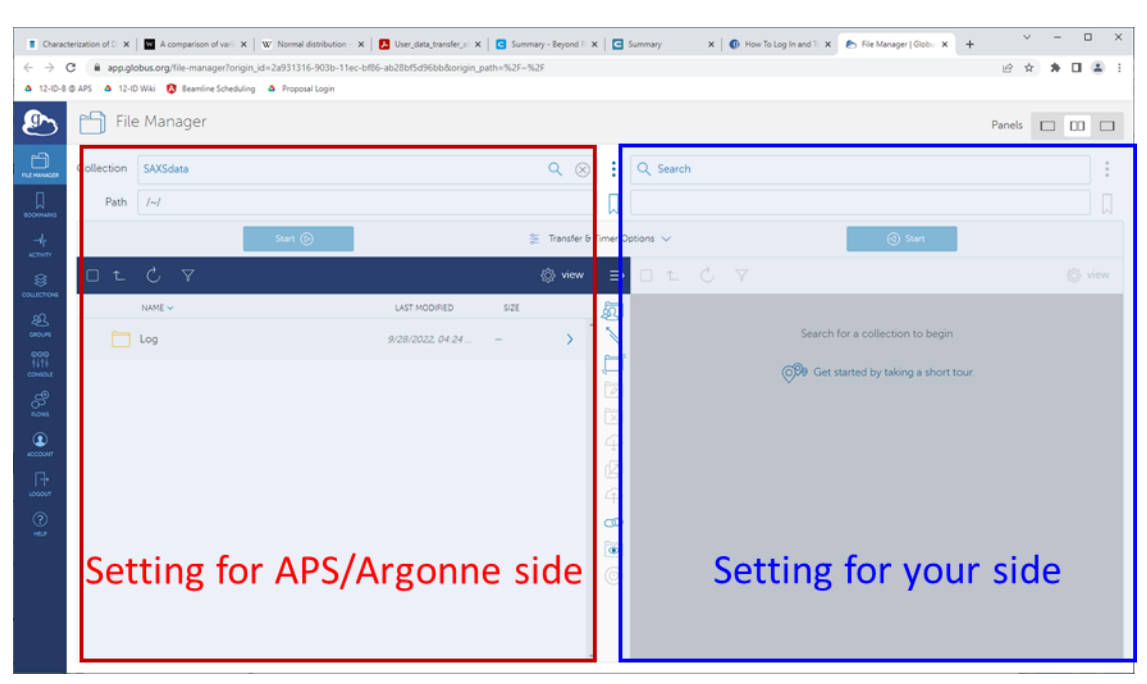

## A.3. go to GCP, "Web: Transfer Files" to open the Globus.org webpage

Navigate the left side Collection box to your data folder, starting from typing in aps#data, then  $-->$  dm  $-->12$ IDB  $-->$  <your data folder>. Eventually the Path box should show the right data folder path which is the one we sent you. For example, in the current case, it is: /~/gdata/dm/12IDB/2019\_3/SAXSData3/

Note: After uploading your data, we will email you the data location on Globus, normally like /gdata/dm/12IDB/2019 3/SAXSData3/. Here /gdata refers to Collection "aps#data". your need to type aps#data in left (APS/Argonne) side "Collection" address bar to start. After that, you will see dm, click on it, then see 12IDB, ... Eventually see your data folder.

During this process, you may be asked for logging in using your APS credentials (your APS account is : "d"+your\_APS\_badge\_number, for example, "d55555") to access your data.

Now we are here:

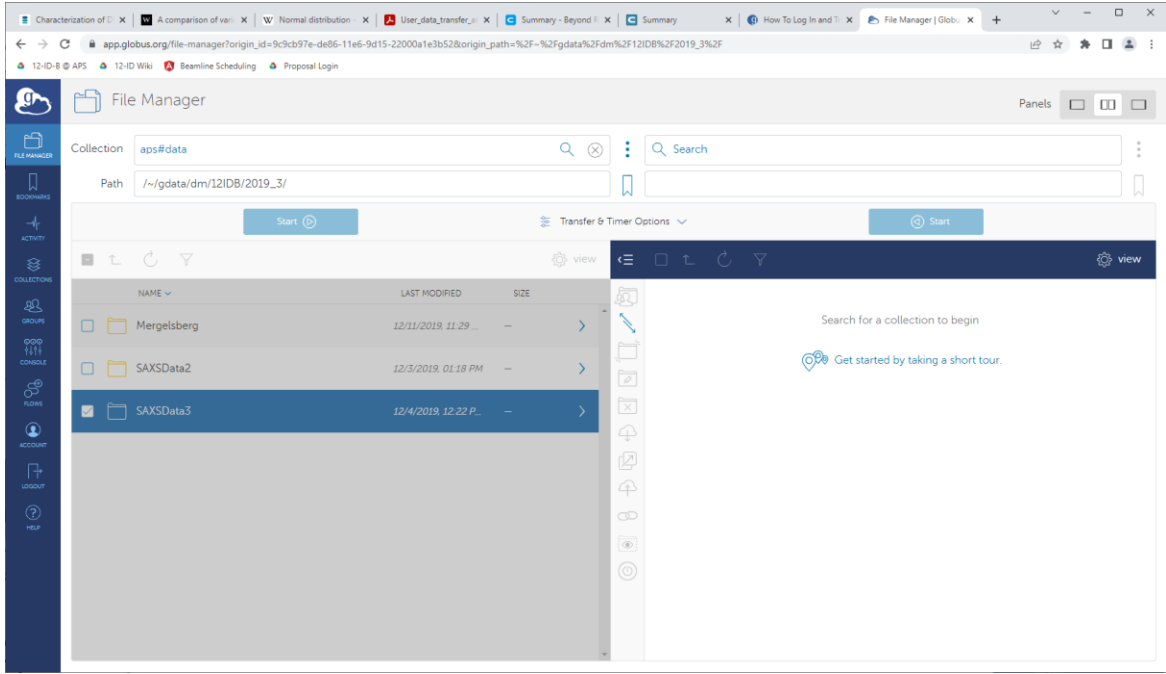

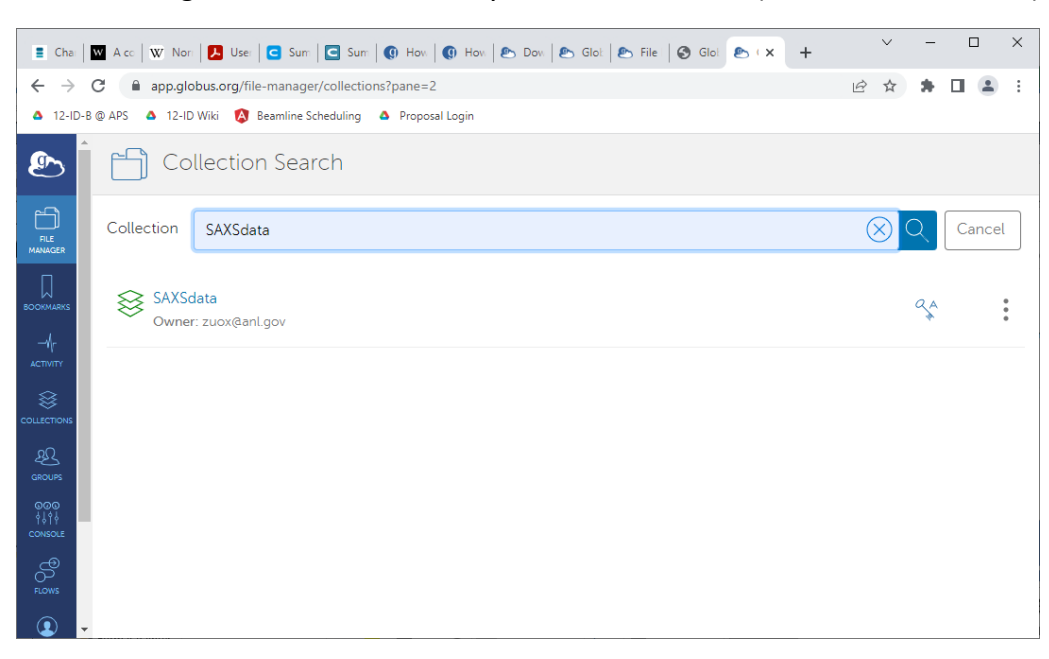

A.4. At the right Collection box, find your own Collection ("SAXSdata" for mine), and choose it.

Now we set both collections and ready to transfer data.

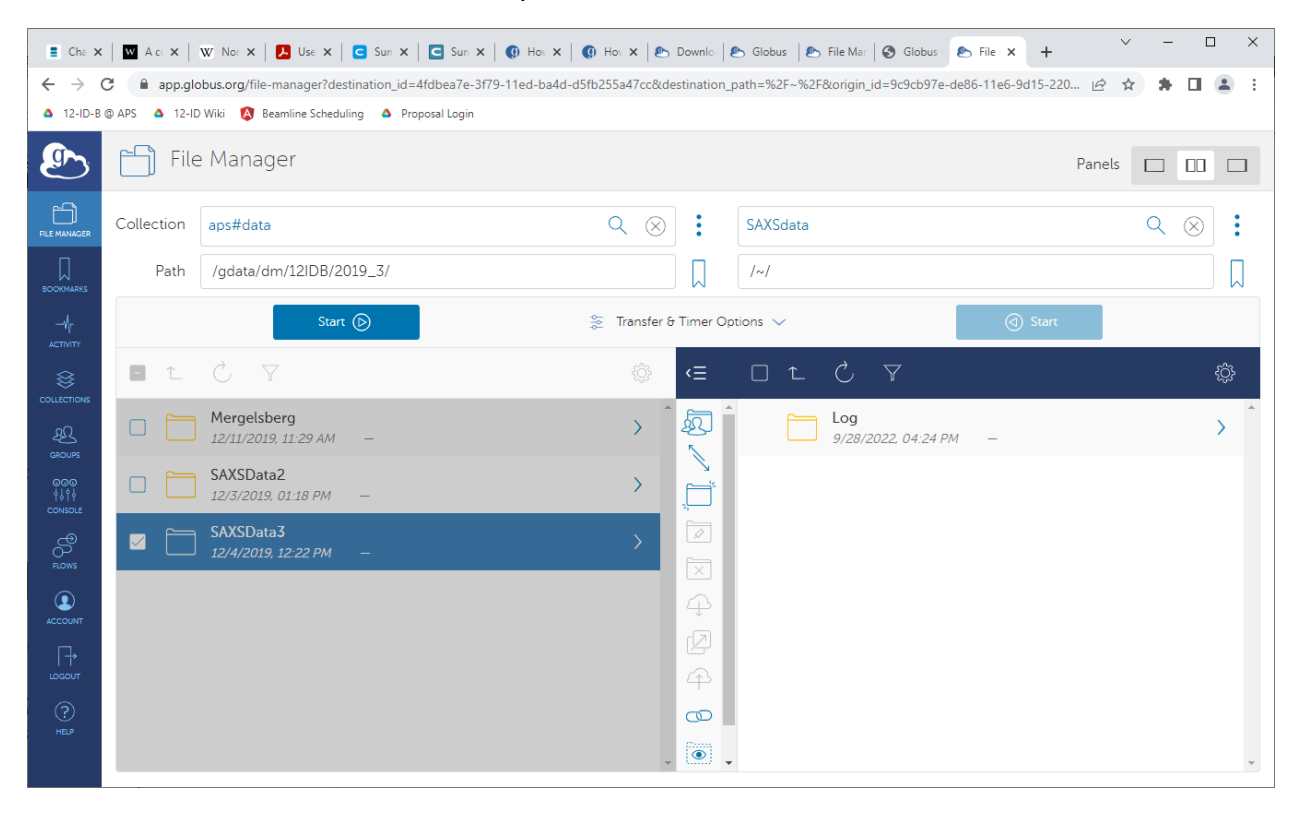

 $\Box$  $\times$ 2 Home Share View  $\lambda$ Thew item \* Select all  $\chi$  Cut  $P$  Open  $\tau$ 喧 矛  $\vee$  $\blacksquare$ x **W**. Copy path Easy access \*  $\triangleright$  Edit  $\frac{100}{100}$  Select none Properties  $\bigotimes_{\blacktriangledown}$  Edit Pin to Quick Copy Paste Move Copy<br>to  $\overline{ }$ Delete Rename New Paste shortcut **Relation** access  $to$ folder Organize New Select Clipboard Open  $\hat{\mathcal{A}}$  $\begin{array}{|c|c|c|}\n\hline\n\end{array}$  > This PC > Documents > Globus  $\sim$  0 C Search Globus  $\leftarrow$  $\lambda$ workshops Ä Date modified Type Size Name Xiaobing  $\Box$  Log 9/28/2022 4:24 PM File folder SAXSD<sub>ata</sub>3 9/28/2022 5:13 PM File folder  $\bullet$  Dropbox OneDrive - Personal  $\Box$  This PC 3D Objects Desktop  $\begin{tabular}{|c|c|} \hline \hline \multicolumn{1}{|c|}{\textbf{\emph{}}}} & \multicolumn{1}{|c|}{\textbf{\emph{D}ocuments}} \end{tabular}$ Downloads  $M$  Music Pictures

A.5. Press the Button "Start" at left side to transfer data.

Now folder SAXSData3 is successfully downloaded to local computer.

\*More details on how to install, configure and use Globus Connect Personal can be found here: https://docs.globus.org/how-to/globus-connect-personal-windows/

**Option B.** if your institution has already setup globus endpoint and you know the endpoint collection name, you can download data from Argonne endpoint ("aps#data") to your institution endpoint, then download data from the server at your institution that runs Globus Connect Server program to your computer using scp/sftp/rsync etc. You need to talk to your local IT personnel to find/setup the endpoint of your institution.

B.1. Login Globus using your globus account and password

find:  $aps#data$  -->  $dm$  -->12IDB --> <your data folder>

e.g., /gdata/dm/12IDB/2019 3/SAXSData3, in the figure below.

B.2. Login in with APS account ("d"+your APS badge number, for example, "d55555") and password, then you can access your data at aps#data.

B.3. find your institution Collection Name, select the data folder to download and press "Start " button to download.

More instruction on How to Transfer Files with Globus can be found here: https://docs.globus.org/how-to/get-started/

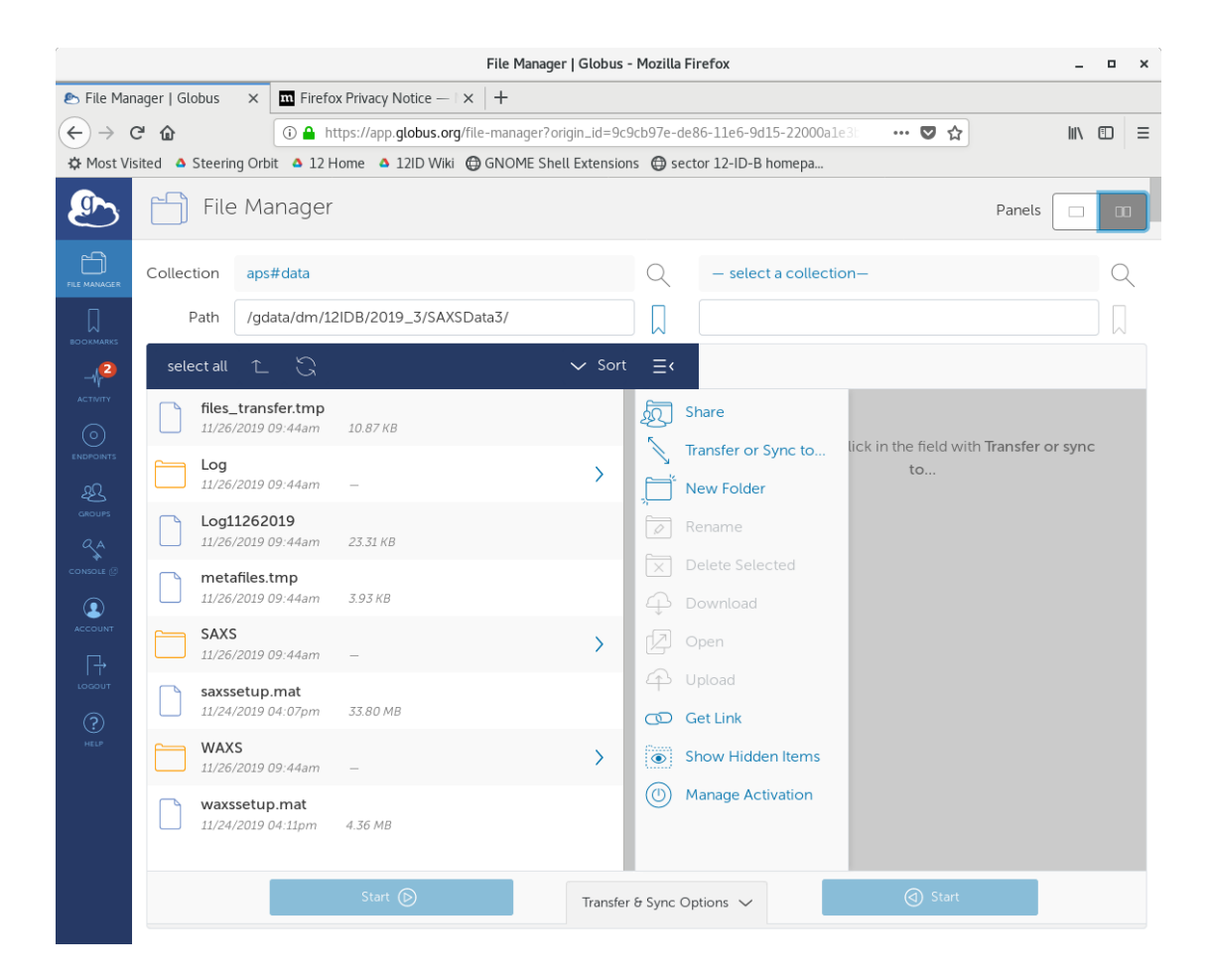

## **2. Download data from APS sftp server**

The sftp server name is: "**ftp.xray.aps.anl.gov**". The beamline staff will send you the data folder account and password. All the data are in the folder "**files**".

The data can be downloaded using "**sftp** <data account>**@ftp.xray.aps.anl.gov**" and line commands, like "**get**". Many computer programs/software also run sftp and can be easily to set up for data downloading. "Winscp" and "MobaXterm are recommended if you don't have such a software. Both are free.